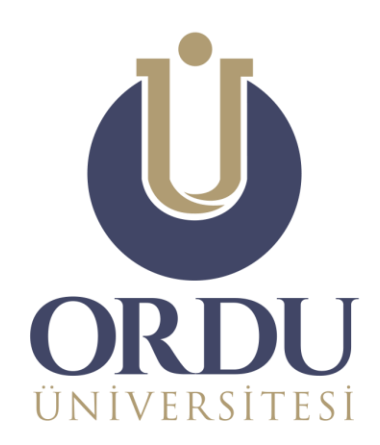

## ÖĞRENME YÖNETİM SİSTEMİ

## ÖĞRETİM ELEMANLARI İÇİN KULLANIM KILAVUZU

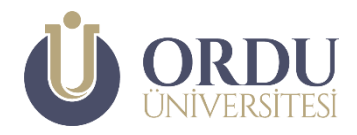

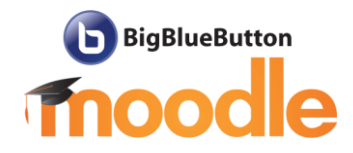

Değerli Öğretim Elemanları,

Bilindiği üzere Yükseköğretim Kurulu Kahramanmaraş merkezli depremin ülkemiz genelindeki etkileri, depremden etkilenen vatandaşlarımız ile öğrencilerimizin barınma durumları, sosyal koşullar ve sürdürülebilir öğretim süreçleri gibi birçok faktörü bir arada değerlendirerek 2022-2023 akademik yılı bahar döneminin uzaktan öğretim yoluyla tamamlanmasının uygun olacağına karar vermiştir.

Bu kapsamda üniversitemizde **27 Şubat 2023 Pazartesi** günü uzaktan öğretim yoluyla eğitim öğretim faaliyetlerine başlanacaktır. Eğitim öğretim sürecinin mümkün olduğunca kesintiye uğramadan sağlıklı bir şekilde yürütülebilmesi için Ordu Üniversitesi Uzaktan Eğitim Uygulama ve Araştırma Merkezi (ODÜ UZEM) tarafından, COVID-19 Pandemi döneminde de etkin olan, **Öğrenme Yönetim Sistemi** kullanılacaktır.

Üniversitemiz, 2022-2023 Eğitim-Öğretim Yılı Bahar Dönemine İlişkin Senato Kararı'na göre:

- Bütün dersler canlı (senkron) olarak yapılacak olup, öğretim elemanlarından, canlı derste işlediği konuya ilişkin eğitsel içerikleri haftalık olarak sisteme yüklemesi beklenmektedir.
- Canlı dersler, ilan edilen ders programına göre düzenli olarak işlenir.
- Gerçekleştirilecek olan canlı derslerin (görüntü ve ses) kayıtları sistem üzerinde otomatik olarak yapılır.
- Derse öğrenci katılımı olmasa dahi öğretim elemanlarınca ders anlatılır ve kayda alınır.

Ayrıntılı bilgi için:

[https://www.odu.edu.tr/Duyurular/1919/universitemiz-2022-2023-egitim-ogretim](https://www.odu.edu.tr/Duyurular/1919/universitemiz-2022-2023-egitim-ogretim-yili-bahar-donemine-iliskin-senato-karari)[yili-bahar-donemine-iliskin-senato-karari](https://www.odu.edu.tr/Duyurular/1919/universitemiz-2022-2023-egitim-ogretim-yili-bahar-donemine-iliskin-senato-karari)

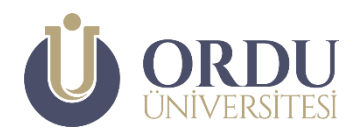

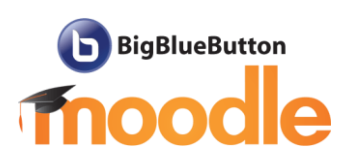

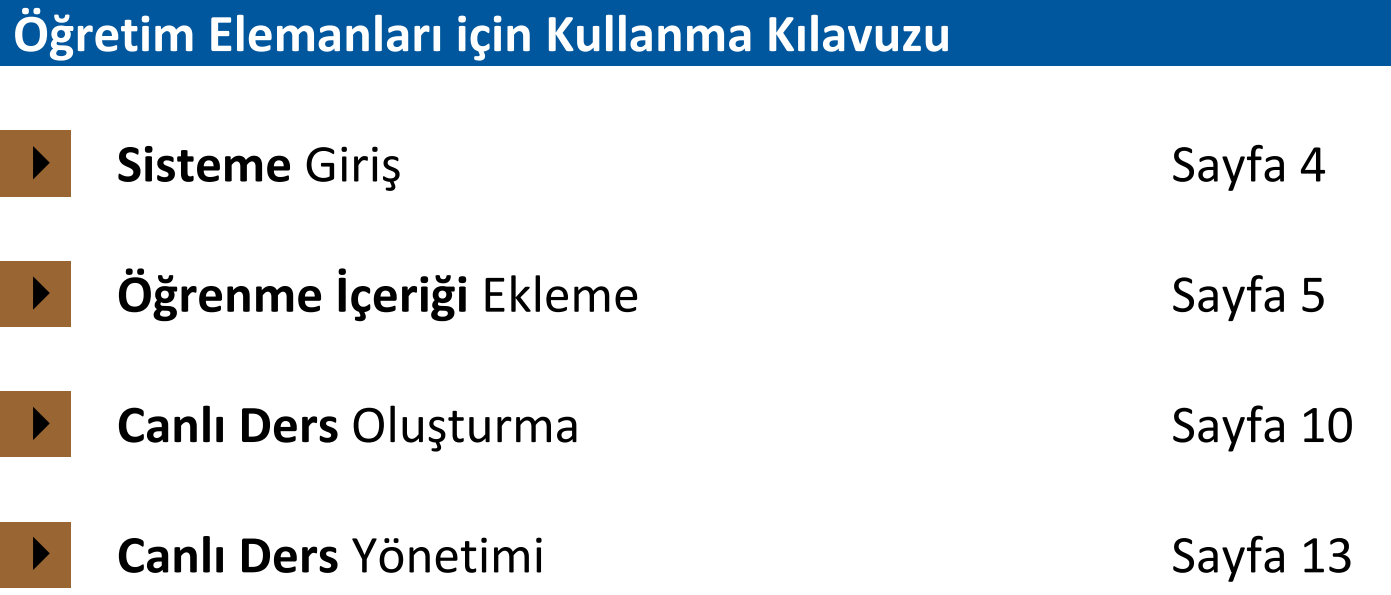

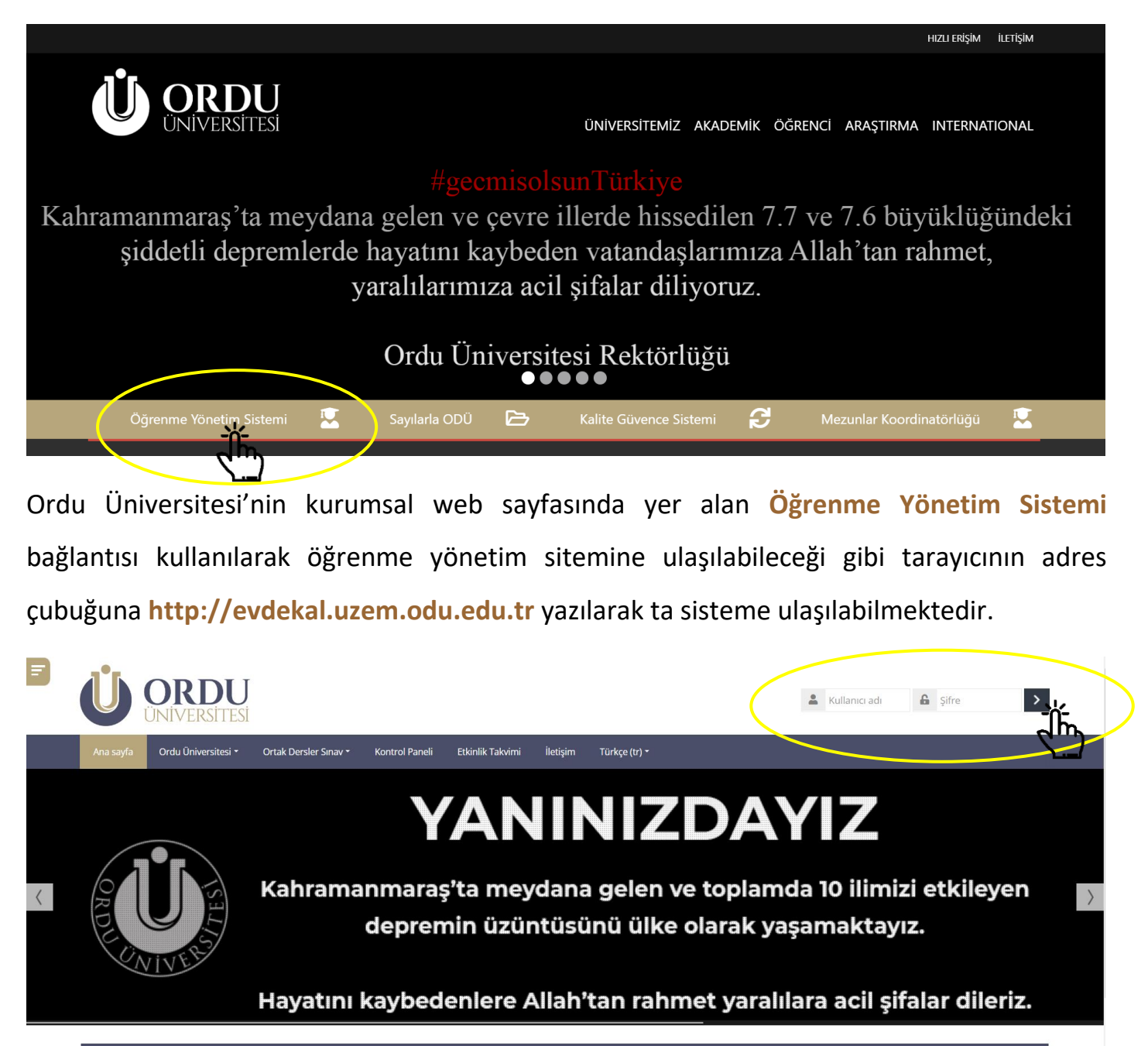

Güncel Bilgiler ve Duyurular

Öğrenme Yönetim Sistemi ana sayfasında yer alan **Kullanıcı adı** ve **Şifre** alanları kullanılarak Hesabınıza giriş yapabilirsiniz.

Öğretim elemanları **Öğrenci Bilgi Sistemi\*** kullanıcı adı ve şifrelerini yazarak sisteme giriş yapar.

*\* Öğretim elemanlarının sınıf listeleri ve not girişlerine erişmek için kullandığı bilgi yönetim sistemindeki kullanıcı adları "h" harfi ile başlayıp TC kimlik numarası ile devam etmektedir.*

## **Öğrenme İçeriği** Ekleme

Öğrenme Yönetim Sistemine giriş yapan öğretim elemanı üzerinde bulunan derslerin yer aldığı sayfaya **Kontrol Paneli** butonuna tıklayarak ulaşabilir.

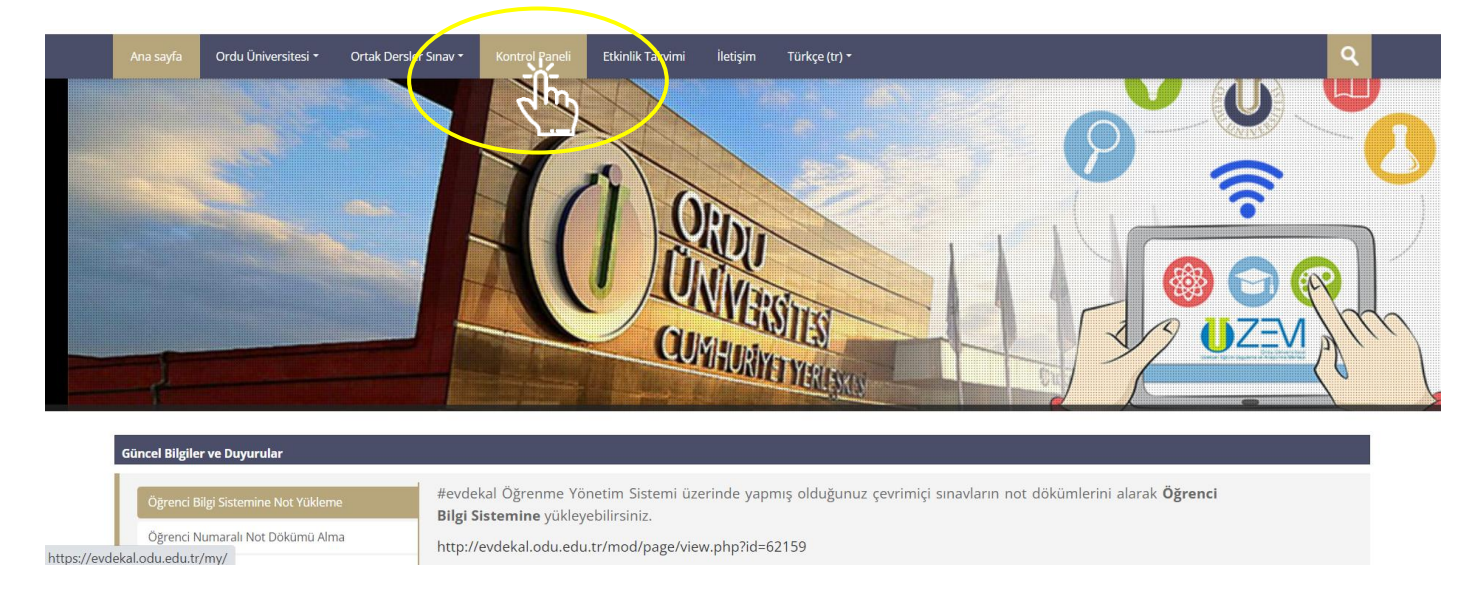

Fakülte/Yüksekokul adı, dersin ismi ve dersin öğretim elemanının yazı olduğu derslerden birinin üzerine tıklandığında, derse ait haftalara bölünmüş bir plan karşısına çıkar.

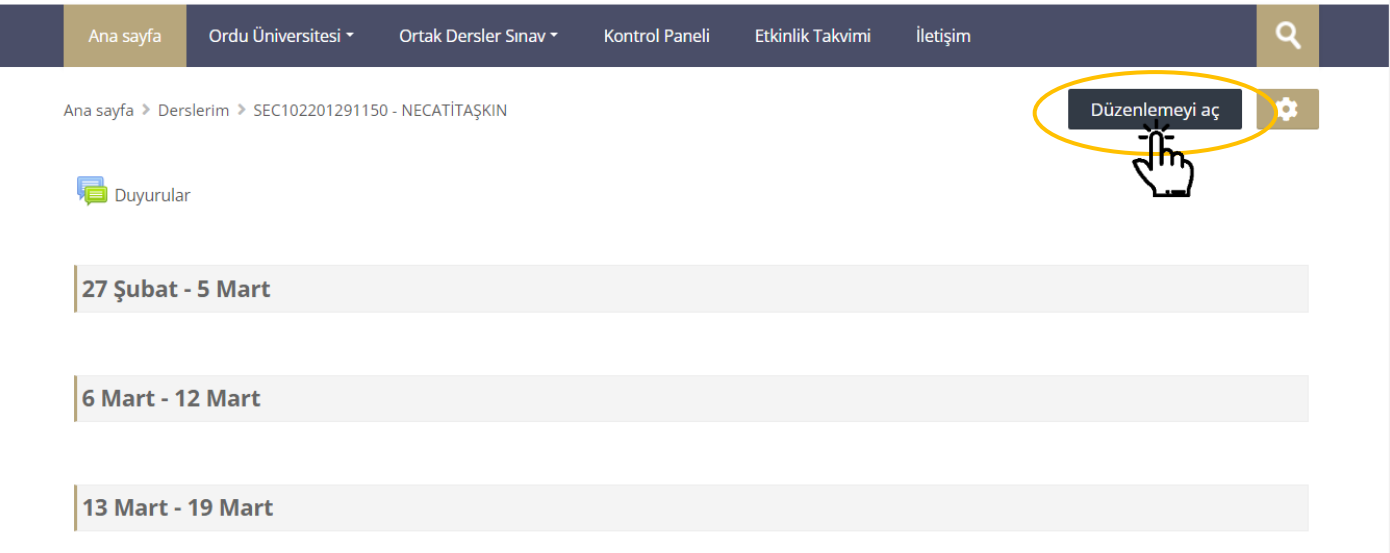

Düzenlemeyi aç Bölümlerde düzenleme yapabilmek için sayfanın sağ üst köşesinde yer alan simgesine tıklanmalıdır.

"Düzenleme" açıldığında, ders sayfasında yer alan, haftalık bölümlerin altında **+ Yeni etkinlik veya kaynak ekle** butonu belirecektir. Eğitsel içerik hangi haftaya ait ise o haftanın altındaki butona tıklanması gerekmektedir.

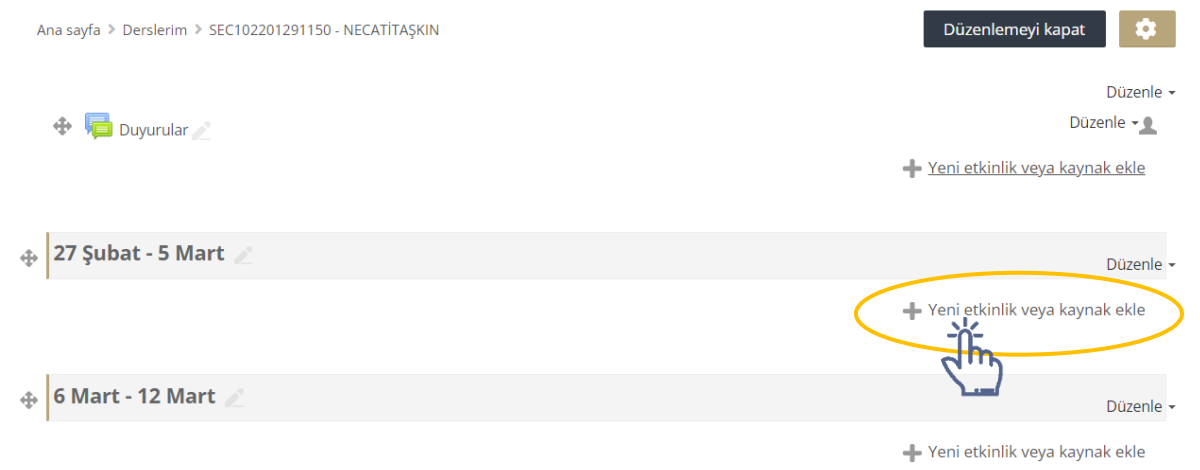

İlgili haftanın altında yer alan butonuna tıklandığında etkinlik veya kaynak türü listesi gelmektedir. Öğrenciler için sisteme doküman eklemek için listede yer alan **Kaynak** seçeneği seçilmelidir.

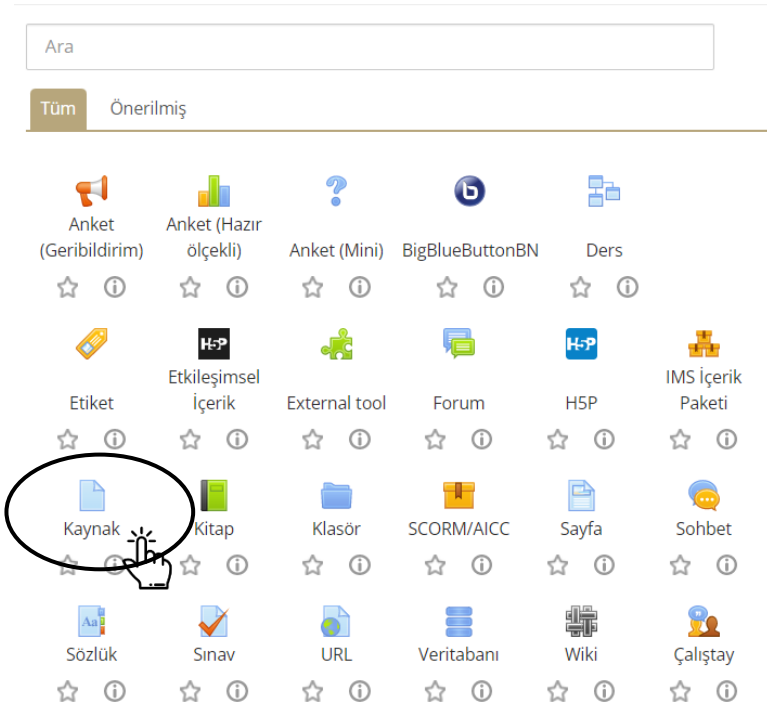

Açılan yeni bir kaynak ekranında; kaynağa ait **Ad** (1) ve **Açıklama** (2) kısımları doldurularak eklenecek dosya fare ile **Dosyalar** (3) alanına sürüklenebileceği gibi **Ekle** (4) butonuna tıklanarak açılan pencereden dosyanın bilgisayardaki konumu seçilebilir.

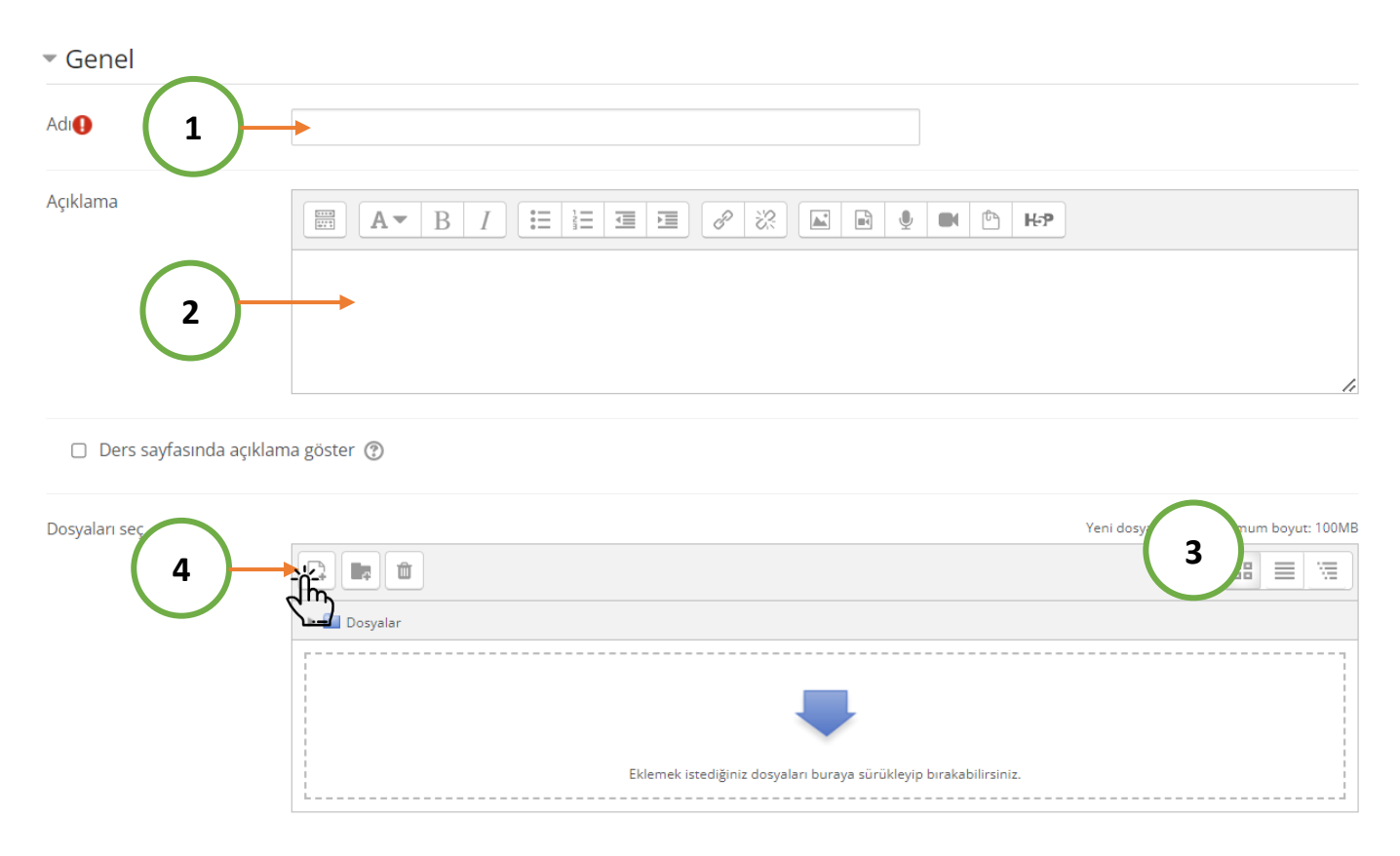

Eğer dosya belirtilen alana sürüklenmez onun yerine **Ekle** butonuna tıklanırsa dosya seçici ekranının solunda yer alan **Dosya yükle** (1) butonu tıklanmalı ve daha sonra **Dosya Seç** (2) butonu tıklanarak açılan **Aç** (3) penceresi yardımıyla dosya bilgisayardan seçilip aç denildikten sonra **BU DOSYAYI YÜKLE** (4) butonu tıklanmalıdır.

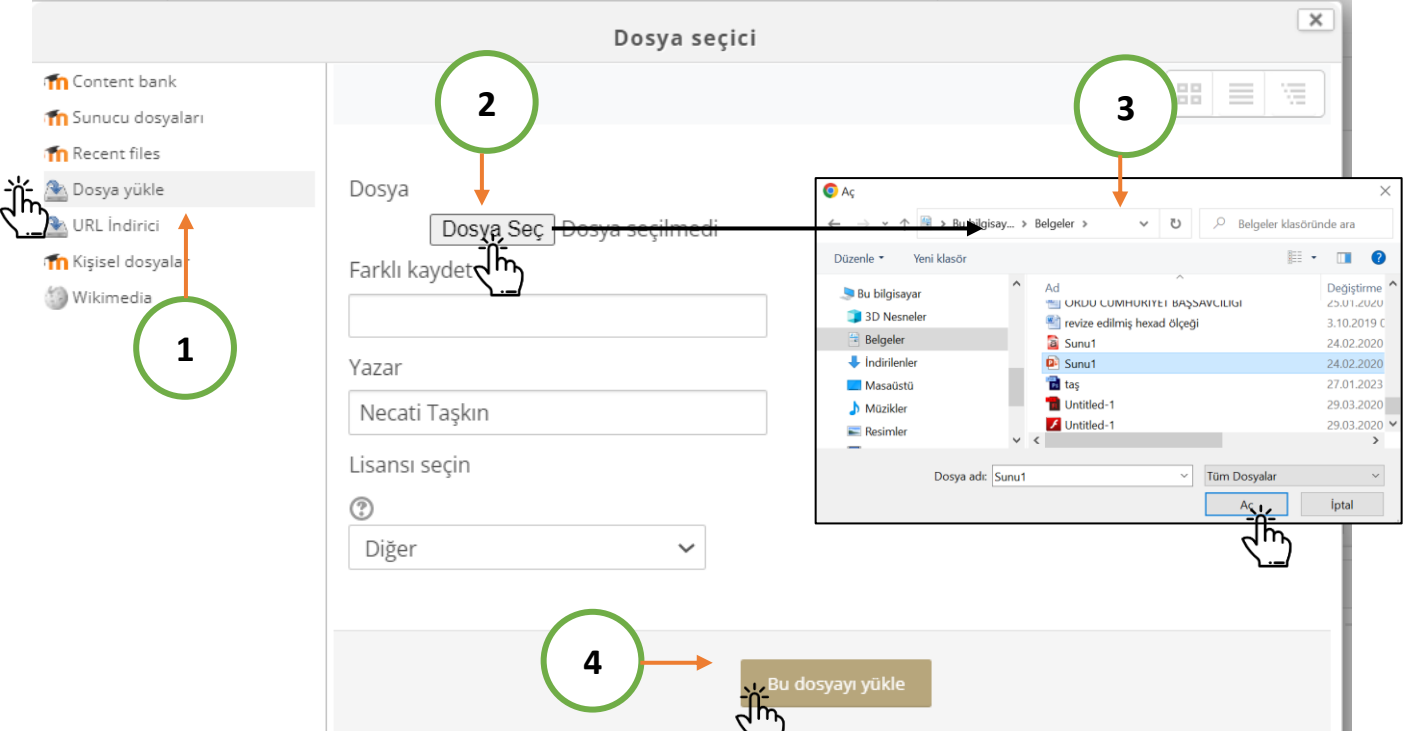

İster dosya sürüklensin isterse ekle butonu yardımıyla eklensin eklenen dosya dosyalar kısmında görülecektir. Eklenecek dosyanın maksimum boyutu 30 MB olmalıdır.

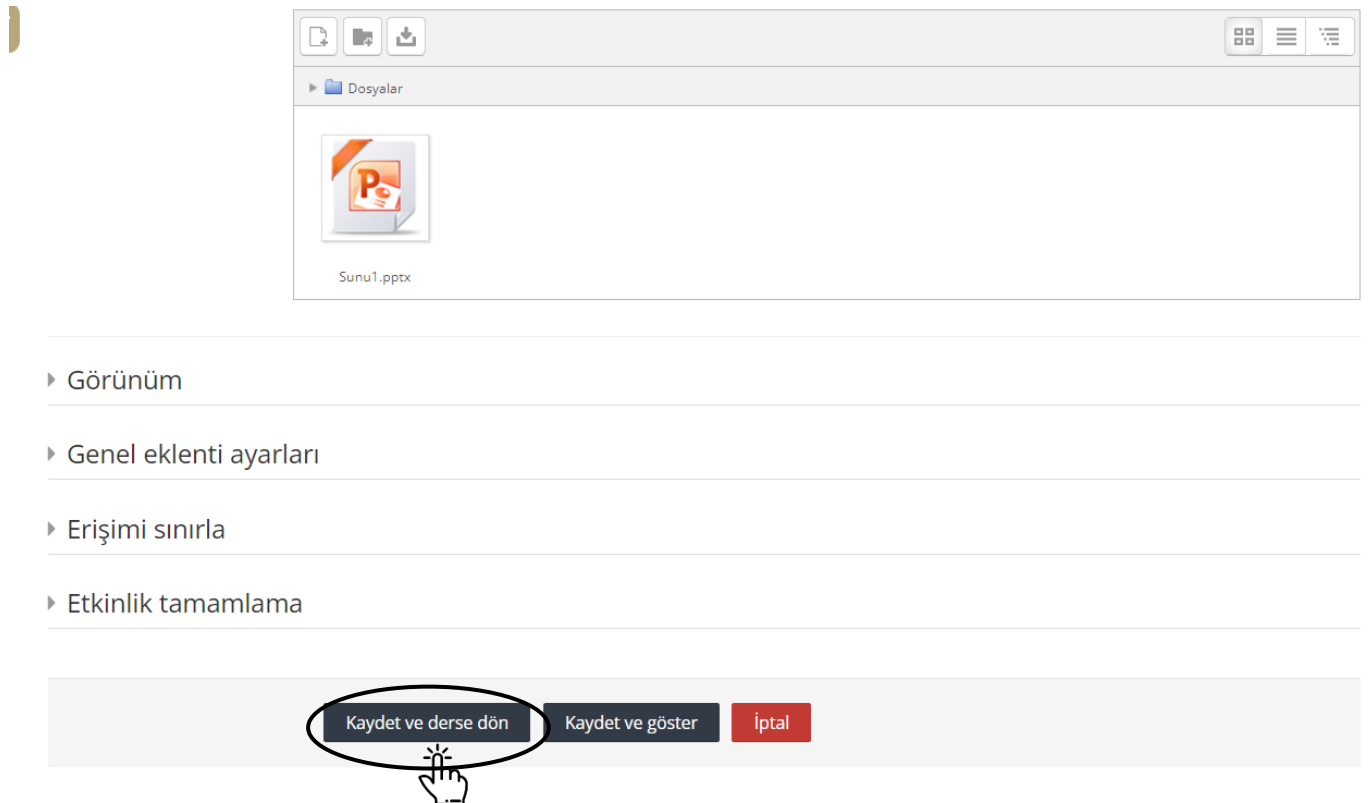

**KAYDET VE DERSE DÖN** butonu tıklandığında dosya ilgili bölümün altına eklenmiş olacaktır.

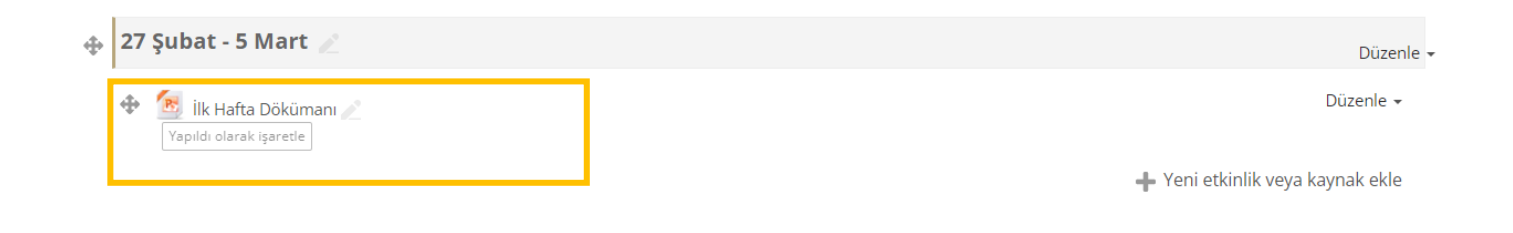

Eğer dosya yanlış bir bölüme eklenmiş ise sol köşesindeki işaretten " " **(1)** tutularak diğer alanlara taşınabilir. **Düzenle** butonuna tıklandığında açılan menüden **Ayarları düzenle** (2) seçilerek yeniden düzenleme yapılabilir ya da **Sil** (3) butonu ile eklenen içerik silinebilir.

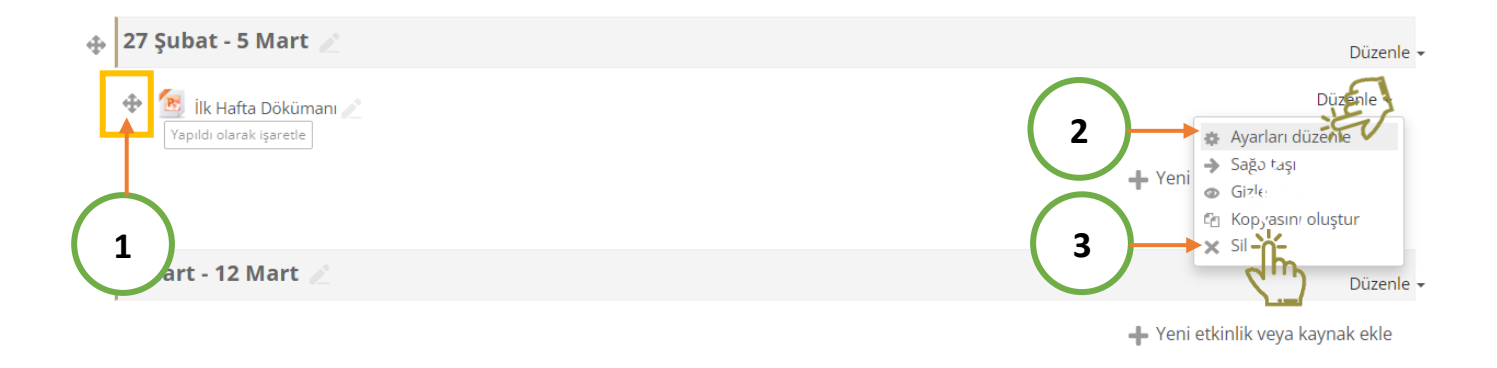

Burada sadece öğretim elemanın hazırlamış olduğu dosyaları (sunu, word belgesi, pdf, resim vb.) öğrencilerin paylaşımına nasıl açacağı anlatılmıştır. İsteyen öğretim elemanları **+ Yeni etkinlik veya kaynak ekle** butonuna tıklandığında karşılarına çıkan listeden farklı içerikler de ekleyebilir. Örneğin **Sayfa** ile metin editörü yardımıyla metin, resim, ses ve video kullanarak bir web sayfası kaynağı oluşturabileceği gibi **URL** ile bir web bağlantısı paylaşabilir. Ayrıca anket, forum, ödev ve sınav gibi diğer modüller yardımıyla da derslerini zenginleştirebilir.

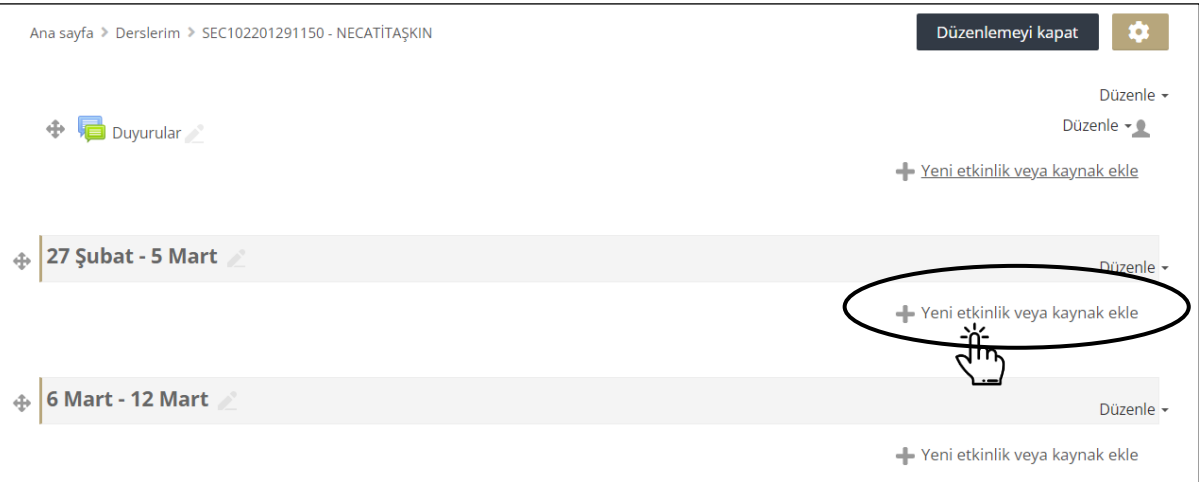

Haftalık ders bölmesi altında yer alan **+ Yeni etkinlik veya kaynak ekle** butonuna tıklandığında çıkan listeden **BigBLueButtonBN** simgesi seçilmelidir.

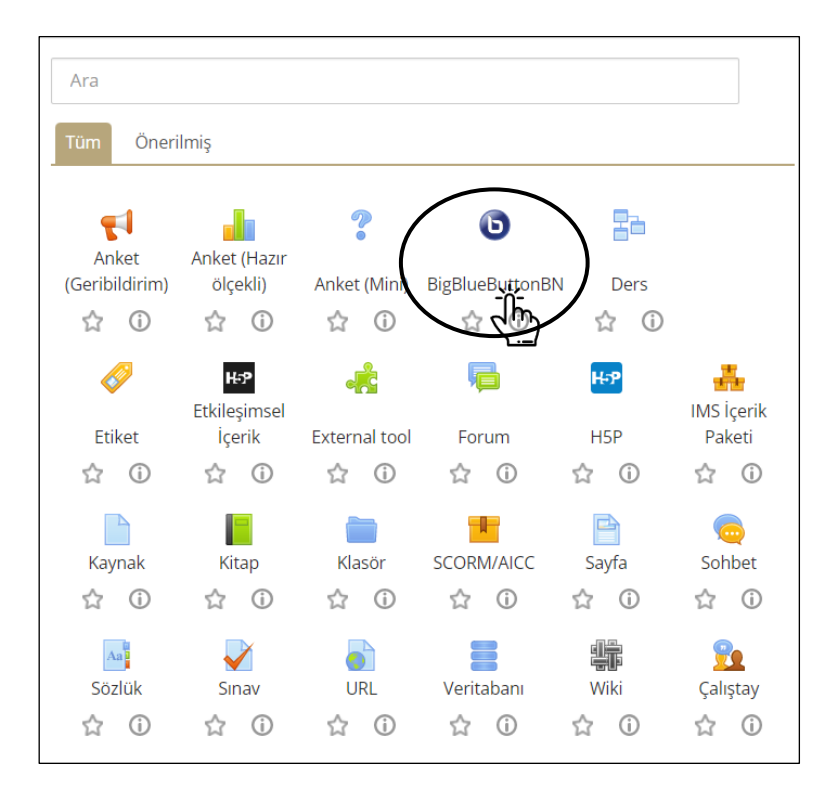

Yeni bir canlı ders ekleme panelinden ilgili dersin bilgileri ve oluşturulacak oturumun özelikleri seçilmelidir. Oturum türü "**Kaydedilen oda**" olarak kalmalıdır. Genel ayarlar altında yer alan **Sanal sınıf adı** kısmına canlı dersin ismi yazılmalıdır.

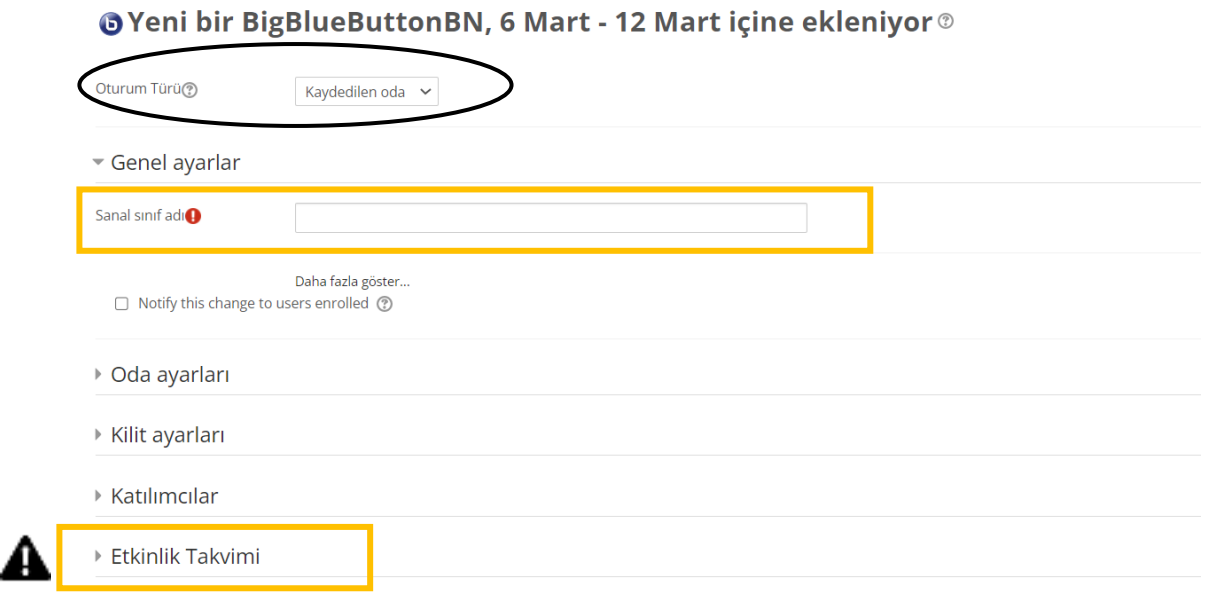

**Oda ayarları** altında canlı derse giriş yapan öğrenciler için bir karşılama mesajı girilebilir. **Kilit ayarları** altında öğrencilerin erişimine kısıtlanabilecek web kamerası, mikrofon ve sohbet alanları gibi özelliklere erişilebilmektedir. Bu gibi ayarlar varsayılan olarak seçilmiştir. Bu yüzden herhangi bir değişiklik yapmanıza gerek yoktur.

Önemli ve gerekli olan **Etkinlik Takvimi** altında yer alan dersin başlangıç ve bitiş tarihlerinin doğru ayarlanmasıdır.

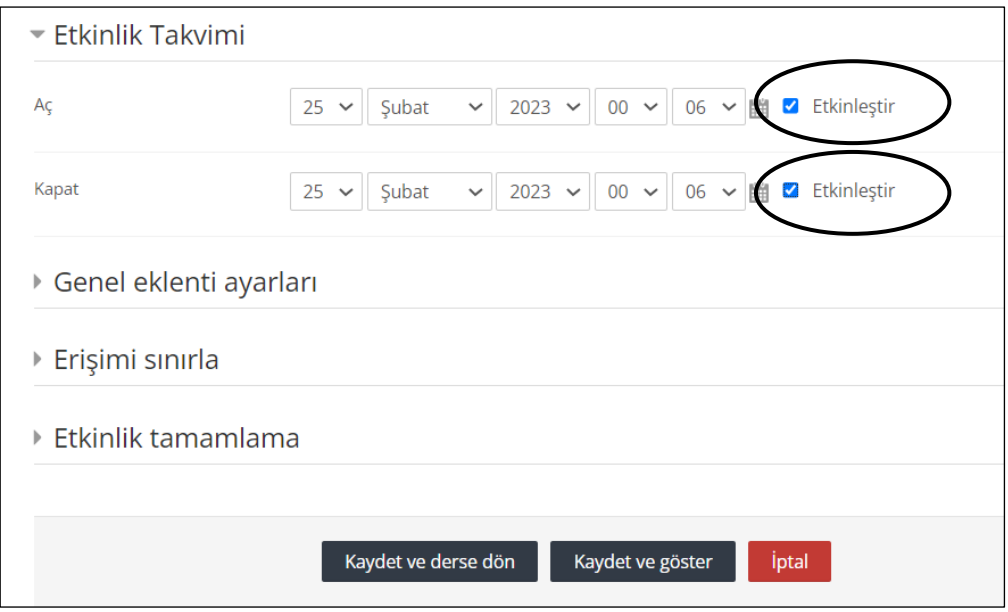

Canlı dersin öğrencilerin erişimine açılacağı tarih ve saatin ayarlanabilmesi için, **Etkinleştir**  kutucuklarının işaretlenmesi gerekmektedir. | Kaydetve derse dön butonu tıklandığında canlı ders ilgili haftalık bölmeye eklenecek ve öğrencilerin takviminde görünecektir (1).

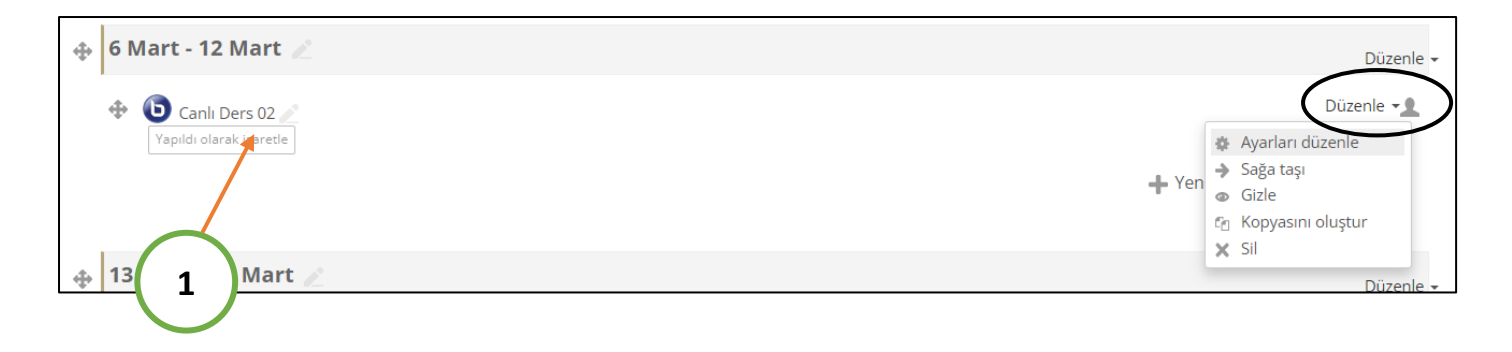

Oluşturulan canlı dersin sağ üst köşesinde yer alan **Düzenle** butonu tıklanarak açılan menünden canlı ders ayarları yeniden düzenlenebilir veya silinebilir.

## **Canlı Ders** Yönetimi

Canlı derslerin takibi, kontrol panelinde yer alan **Yaklaşan etkinlikler** (1) bloğu üzerinden ya da üst menüde yer alan **Etkinlik Takvimi (2)** butonuna tıklandığında açılan sayfadan yapılabilmektedir. Etkinlik takvimi sayfasında ve yaklaşan etkinlikler bloğunda yer alan derslere tıklanarak **(3)** daha önce oluşturulmuş canlı derse ilişkin ayrıntılara ulaşılabilmektedir.

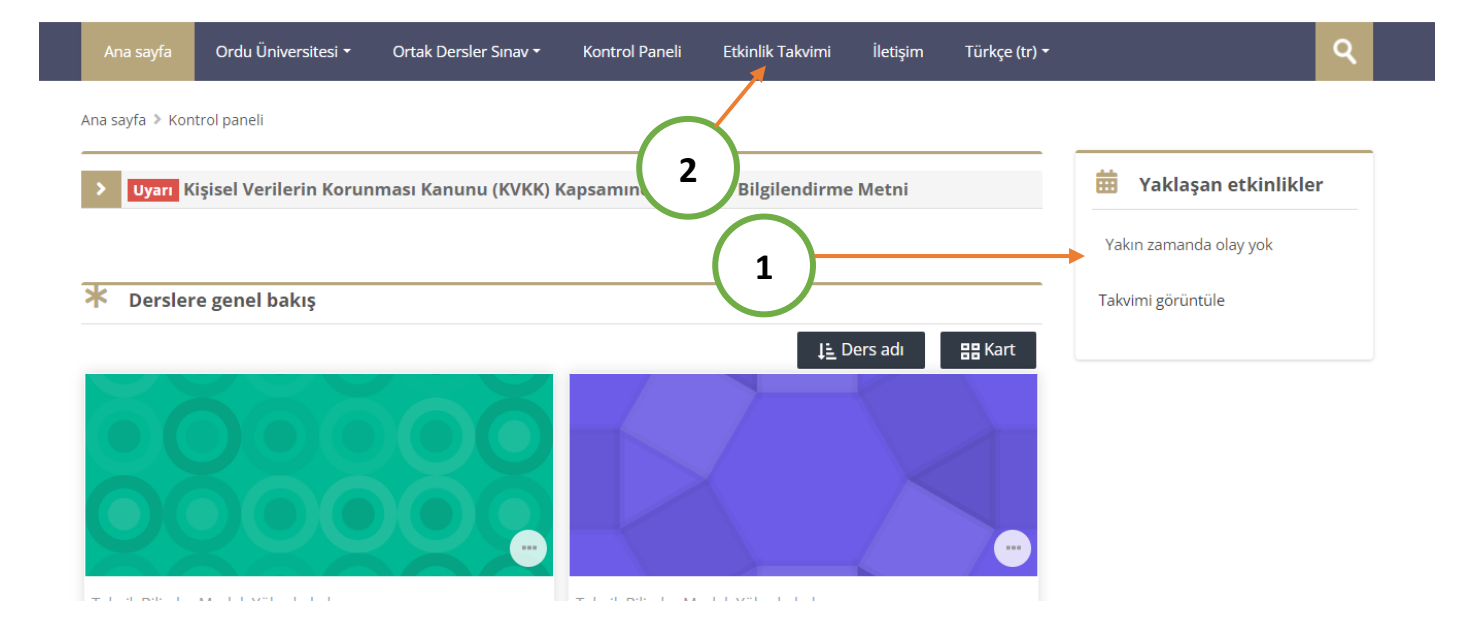

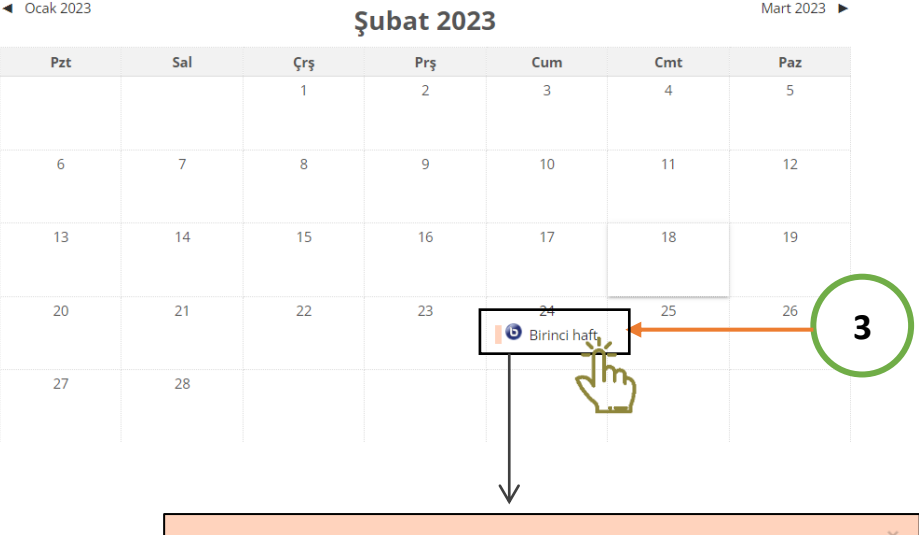

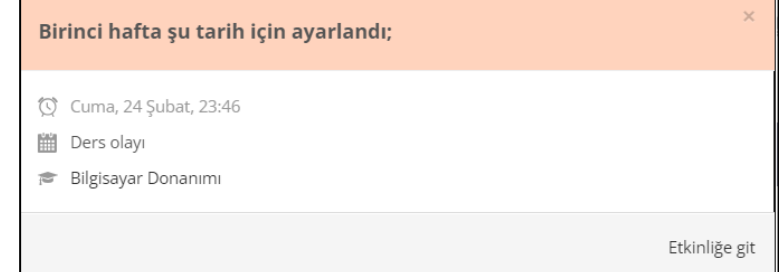

Takvim bloğunda yer alan günlere tıklandığında ise o güne ait canlı ders listesine ulaşılabilmektedir. Ayrıca bu bilgilendirme ekranlarının altında yer alan **Etkinliğe git** butonu ile doğrudan canlı derslere ulaşılabilmektedir.

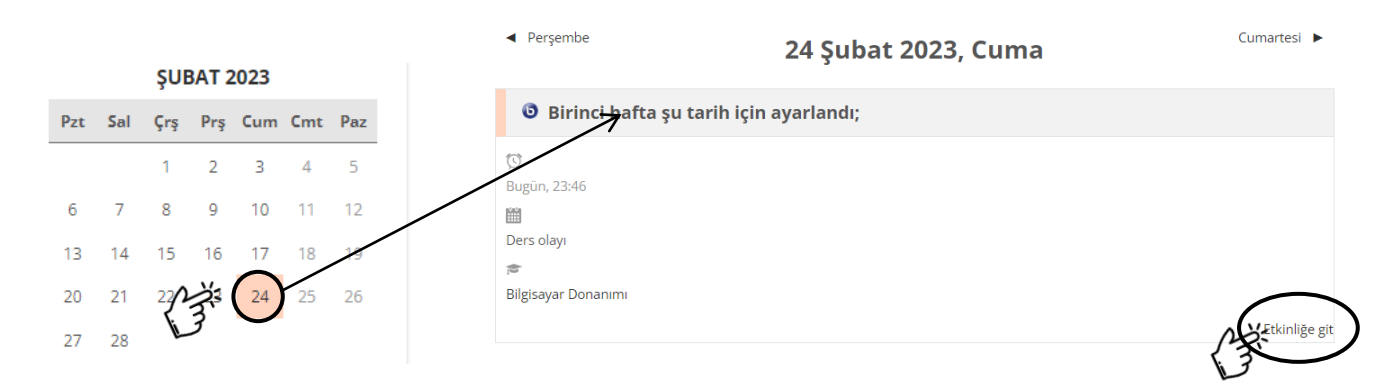

Her bir canlı dersin kendine ait farklı bir girişi bulunmaktadır. Canlı ders girişleri ders sayfalarının hafta bölmeleri altında yer almaktadır. Her bir canlı derse kendi bölmesi altındaki butondan giriş yapılmaktadır.

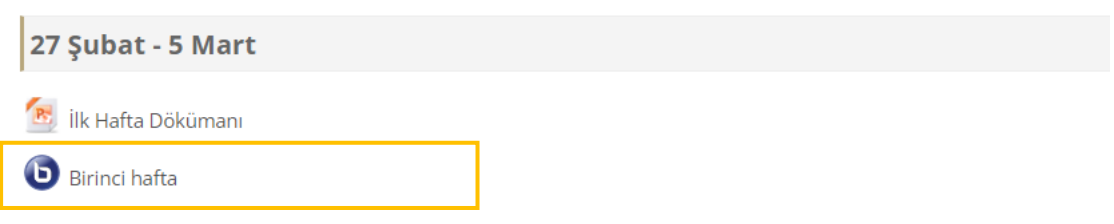

Ders saati gelmeden giriş yapılmak istenildiğinde dersin henüz başlamadığı, başlangıç ve bitiş saatini gösteren açıklama ekrana gelmektedir.

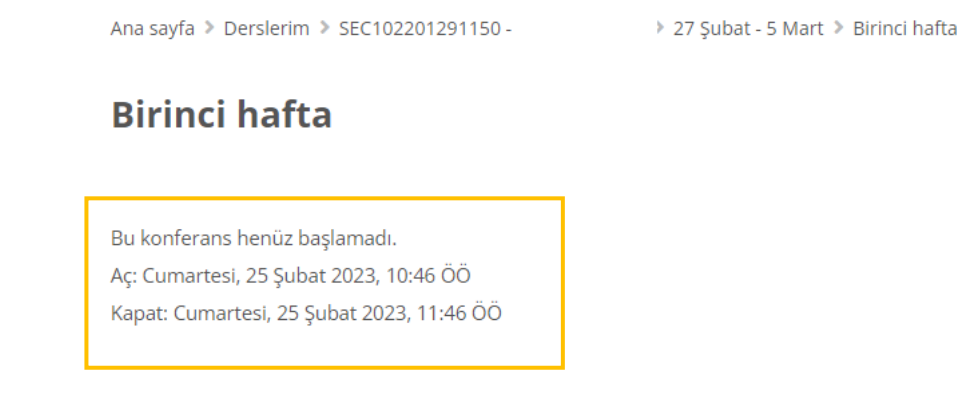

Ders saati geldiğinde ise **OTURUMA KATIL** butonu aktif olmaktadır.

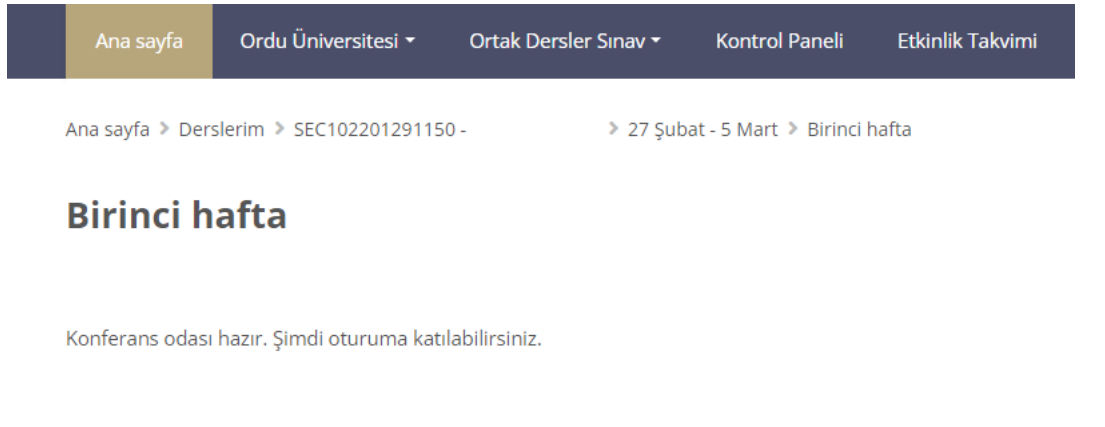

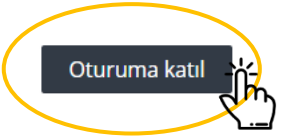

Oturuma katıl butonuna tıkladığınızda karşınıza çıkan ekrandan **Mikrofon** seçeneğini seçmeniz gerekmektedir.

Sesli katılımınızı nasıl yapmak istersiniz?

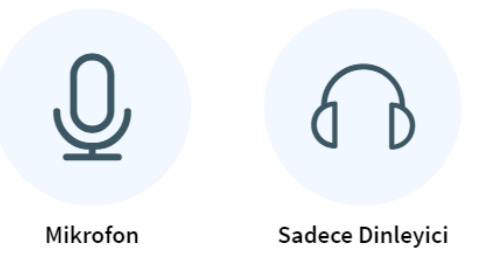

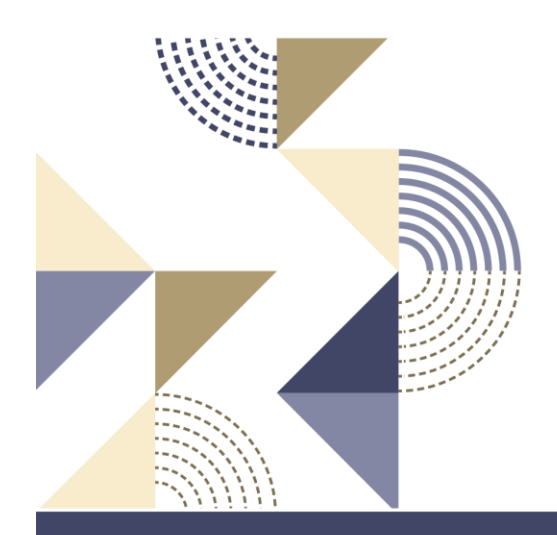

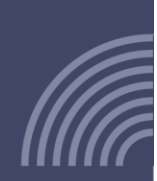

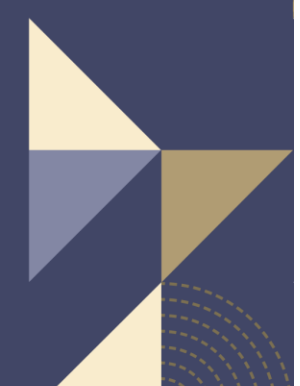

**Ordu Üniversitesi Uzaktan Eğitim Uygulama ve Araştırma Merkezi**